# 在WAP351和WAP371存取點上進行非法AP檢測

# 目標

Rogue存取點(AP)是在未取得系統管理員明確授權的情況下安裝在網路上的存取點。欺詐存取 點會帶來安全威脅,因為任何能夠訪問該區域的人都可以安裝無線存取點,從而允許未經授權 的使用者訪問網路。Rogue AP Detection頁顯示有關這些存取點的資訊。您可以將任何授權存 取點增加到「受信任AP清單」。

本文檔的目的是說明如何在WAP351和WAP371存取點上檢測惡意存取點(AP)。

### 適用裝置

#### · WAP351

· WAP371

### 軟體版本

- · 1.0.0.39 (WAP351)
- · 1.2.0.2 (WAP371)

# 惡意AP檢測配置

注意:要配置無線電的惡意AP檢測,必須先在Wireless > Radio部分啟用該無線電。有關詳細 資訊,請參閱[在WAP131和WAP351上配置基本無線電設定和](ukp.aspx?vw=1&articleid=5049)[WAP371基本無線電設定一](ukp.aspx?vw=1&articleid=5084)文。

步驟 1.登入Web配置實用程式並選擇Wireless > Rogue AP Detection。螢幕上會顯示惡意 AP檢測窗口:

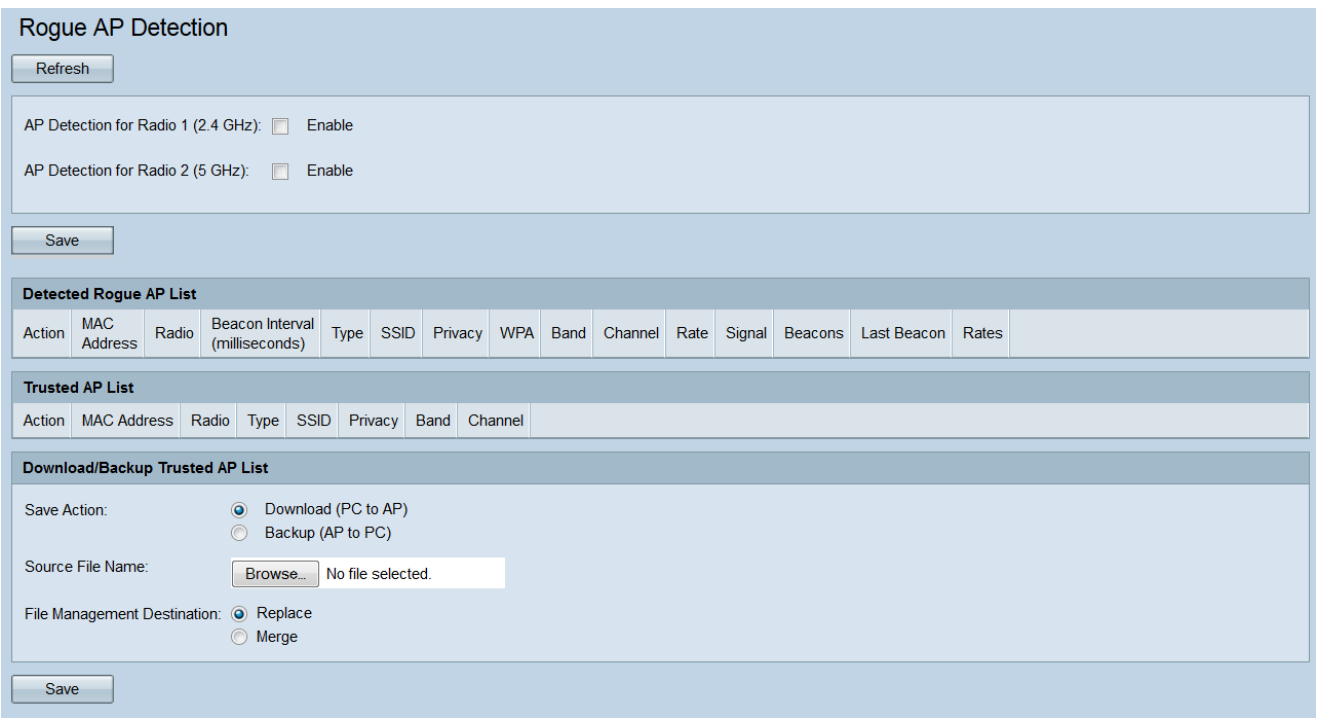

步驟 2.選中AP Detection for Radio 1或AP Detection for Radio 2 覈取方塊,以選擇要啟用非 法AP檢測的無線電介面。在WAP351上,Radio 1隻能檢測2.4 GHz範圍的AP,而Radio 2隻 能檢測5 GHz範圍的AP。在WAP371上,Radio 1隻能檢測5 GHz範圍的AP,而Radio 2隻能 檢測2.4 GHz範圍的AP。

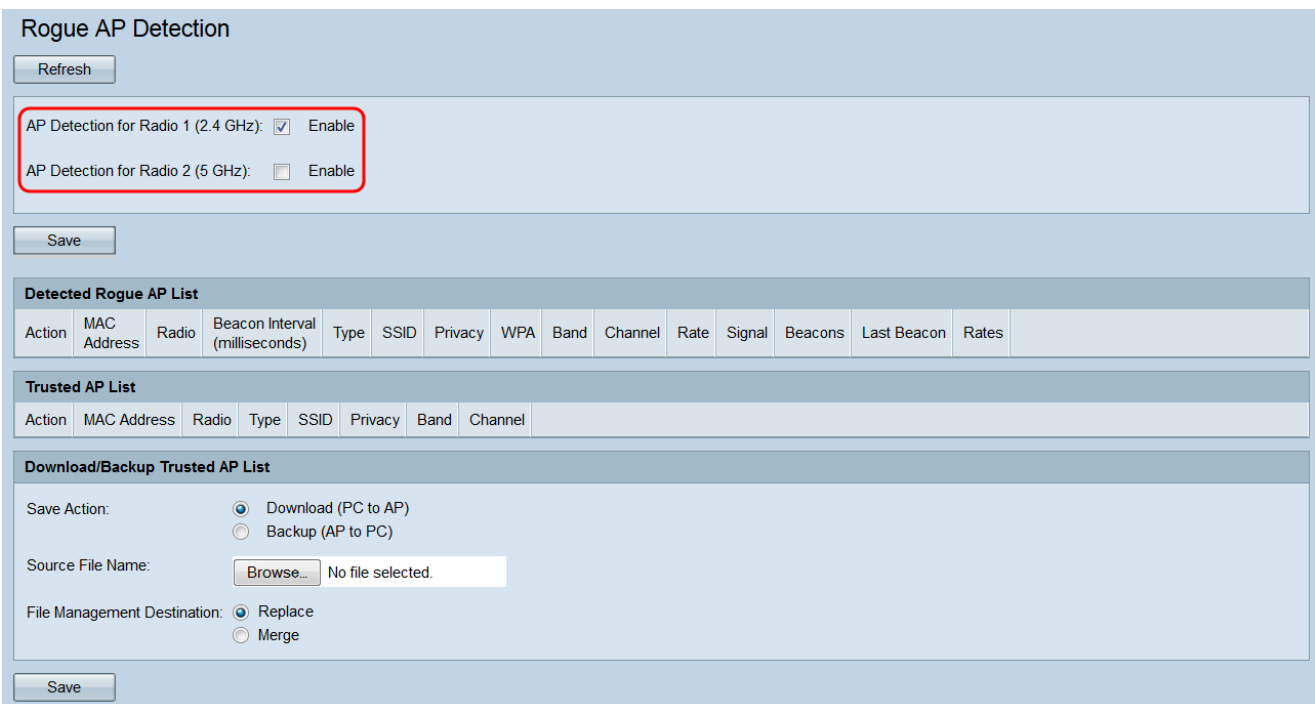

步驟 3.按一下Save按鈕為所選無線電介面啟用惡意AP檢測。

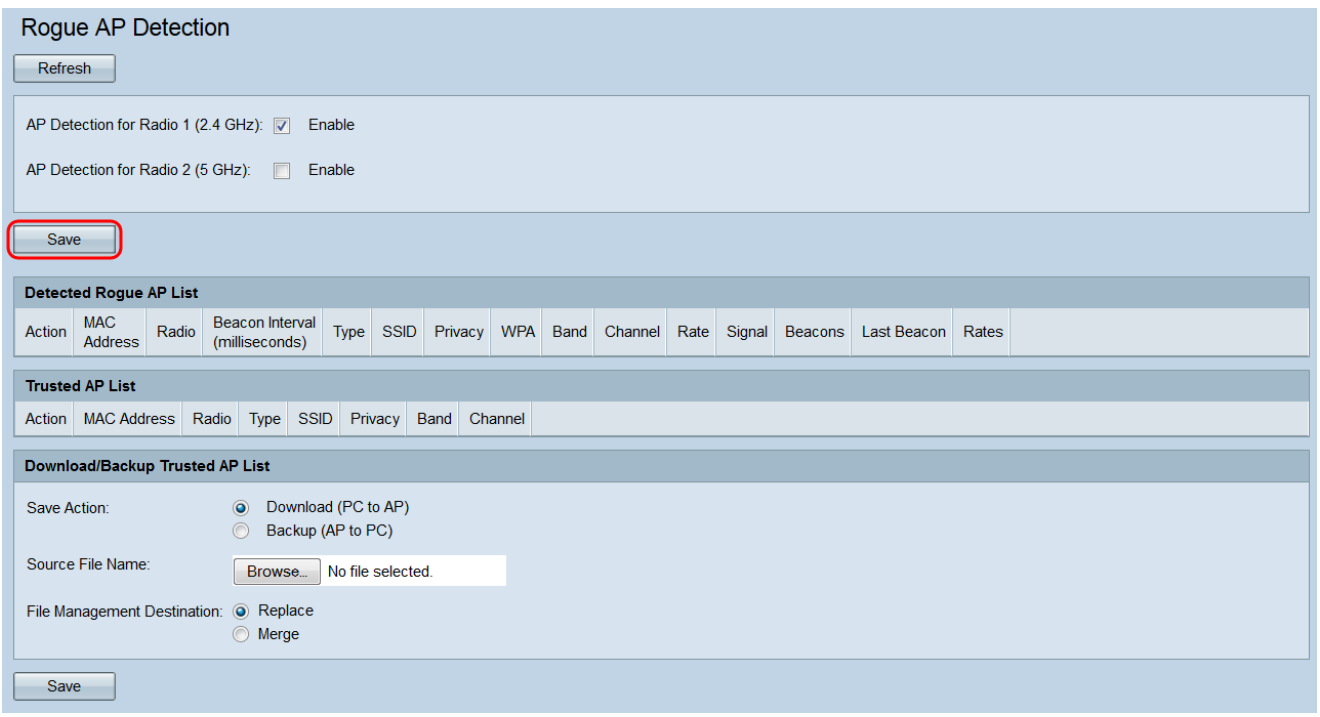

步驟 4.如果啟用非法AP檢測,將顯示一個彈出窗口,指示所有當前連線的客戶端將斷開連線 。按一下OK繼續。

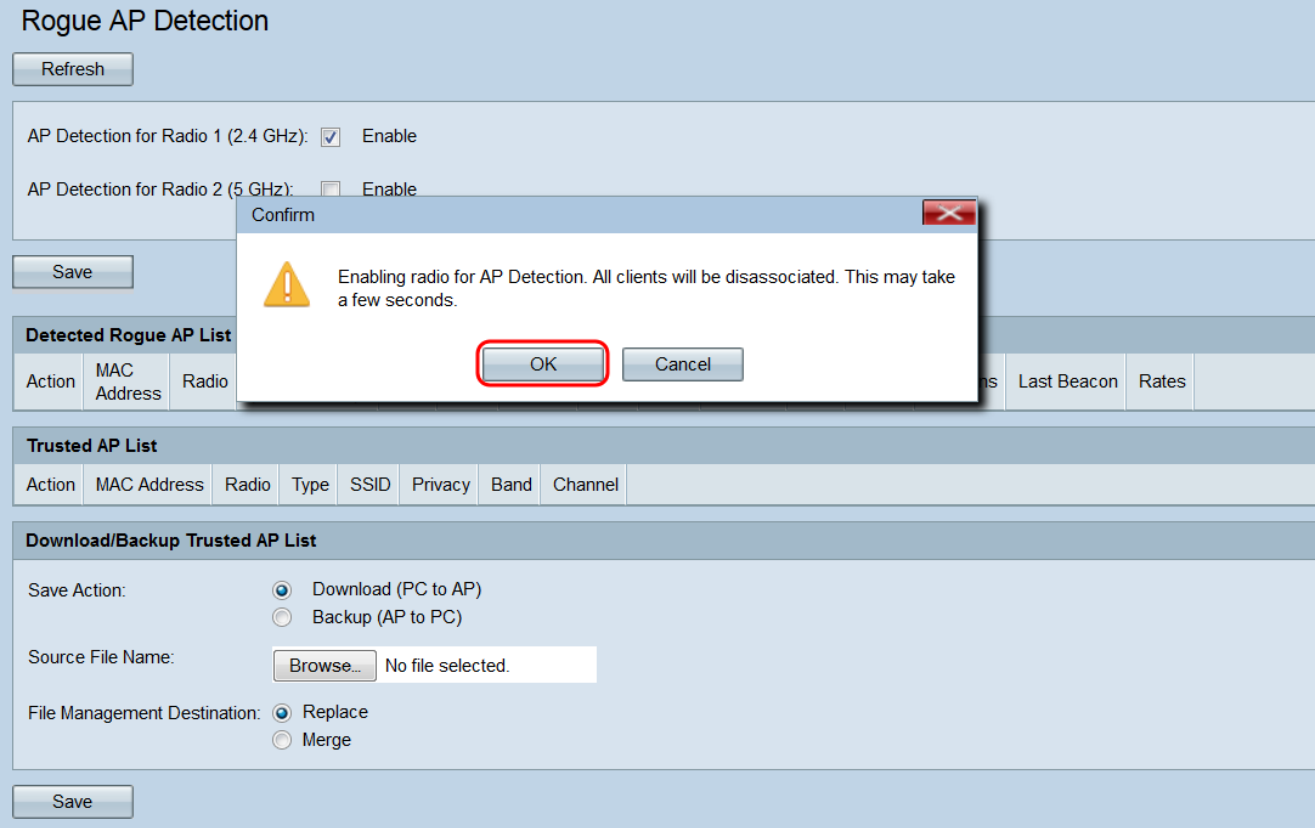

一旦啟用非法AP檢測,檢測到的每個AP都將顯示在Detected Rogue AP List中。

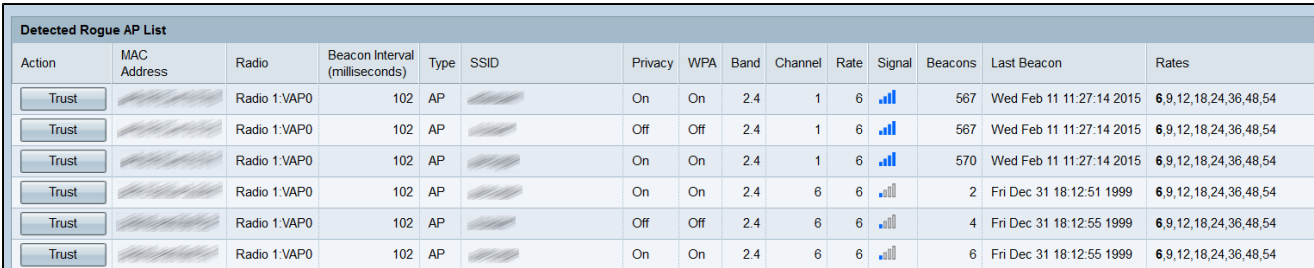

顯示檢測到的存取點的以下資訊:

· 操作—按一下此欄位中的信任按鈕將相應的AP增加到受信任AP清單,並從檢測到的惡意 AP清單中刪除該AP。

· MAC地址-顯示檢測到的AP的MAC地址。

· 無線電—表示檢測到存取點的WAP無線電。

· 信標間隔—顯示檢測到的無線存取點使用的信標間隔(以毫秒為單位)。信標幀由AP定期 傳送,以通告無線網路的存在。傳送信標幀的預設時間是每100毫秒傳送一次。

· 型別—顯示檢測到的裝置的型別。它可以是AP或Ad hoc。Ad hoc裝置使用不涉及無線存取 點的本機無線連線。

· SSID -顯示檢測到的AP的SSID。

· 隱私-指示相鄰AP上是否存在任何安全性。

· WPA -表示檢測到的AP的WPA安全處於關閉還是打開狀態。

· 頻帶-表示在檢測到的AP上使用的IEEE 802.11模式。可以是2.4或5。

· 頻道-顯示檢測到的AP當前廣播的頻道。

· 速率-顯示檢測到的AP當前廣播的速率(Mbps)。

· 訊號-顯示來自AP的無線電訊號的強度。

· 信標—顯示自首次檢測到無線存取點以來從無線存取點接收的信標總數。信標幀由AP定期 傳送,以通告無線網路的存在。傳送信標幀的預設時間是每100毫秒傳送一次。

· 最後一個信標—顯示上次從AP收到信標的日期和時間。

· 速率-列出所支援的AP速率和檢測的AP的基本速率(以兆位/秒為單位)。

步驟 5.如果信任或辨識出檢測到的AP,請在清單中按一下其條目旁邊的Trust按鈕。這會將相 應的AP增加到受信任AP清單,然後將其從檢測到的惡意AP清單中刪除。信任AP只會將其增 加到清單中,對WAP的操作沒有影響。這些清單是可用於採取進一步行動的組織工具。

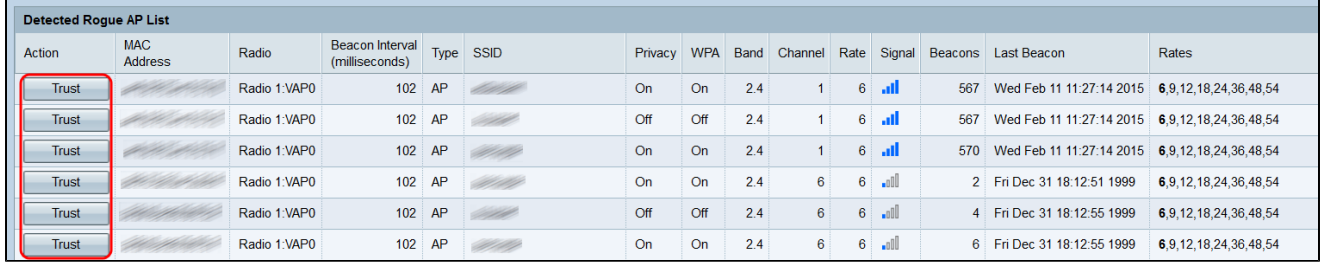

步驟 6.要管理您的受信任AP,請向下滾動到受信任AP清單。當您按一下檢測到惡意AP各自 的Trust按鈕時,就會位於該位置。

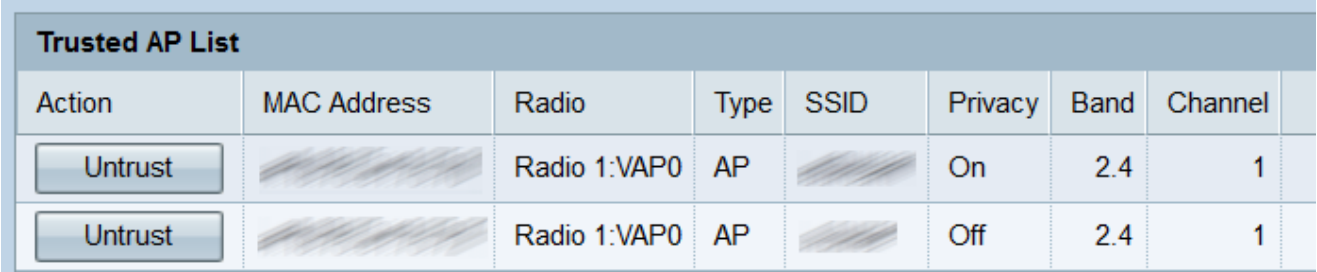

步驟 7.如果不再信任受信任的AP,請點選其對應的Untrust按鈕。這將使其移回檢測到的非法 AP清單。

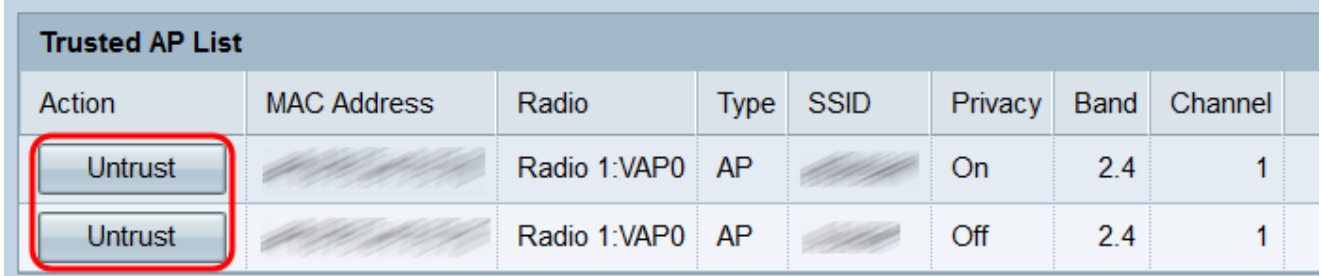

備份/下載受信任的AP清單

步驟 1.如果要下載或備份受信任的AP清單,請向下滾動到下載/備份受信任的AP清單部分。

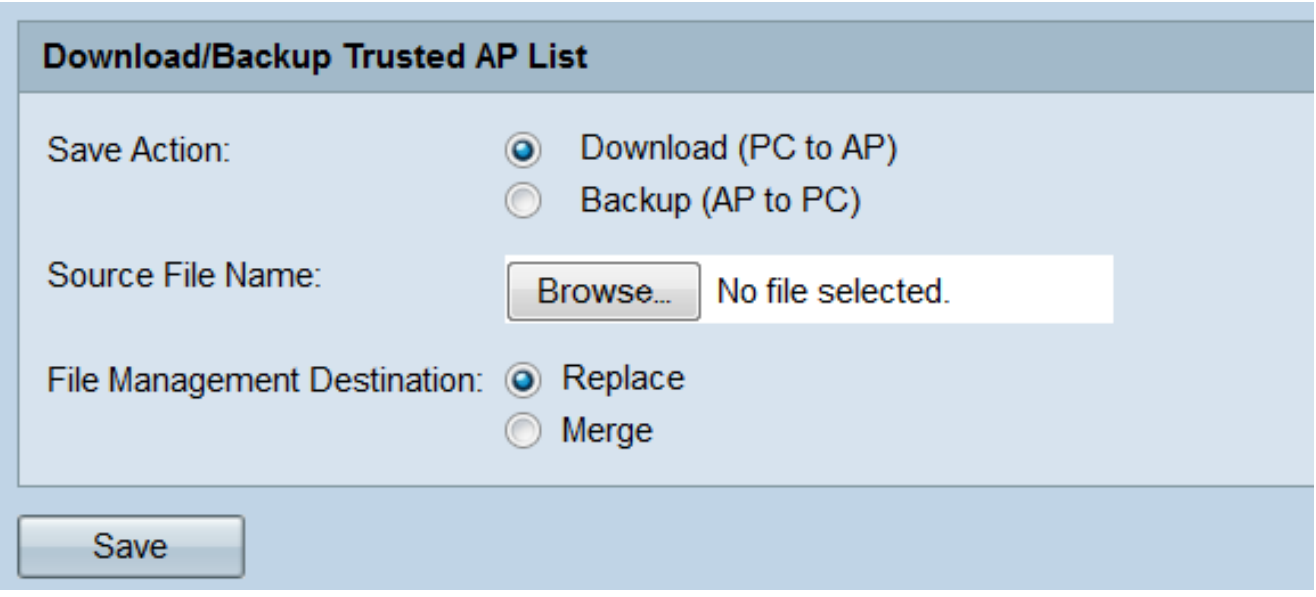

步驟 2.在Save Action欄位中,選擇以下單選按鈕之一:

- · 下載(PC到AP) —如果要從PC將現有的受信任AP清單下載到WAP,請選擇此選項。
- · 備份(AP到PC) —如果要將受信任的AP清單備份到PC,請選擇此選項。如果選擇此選項 ,請跳到步驟5。

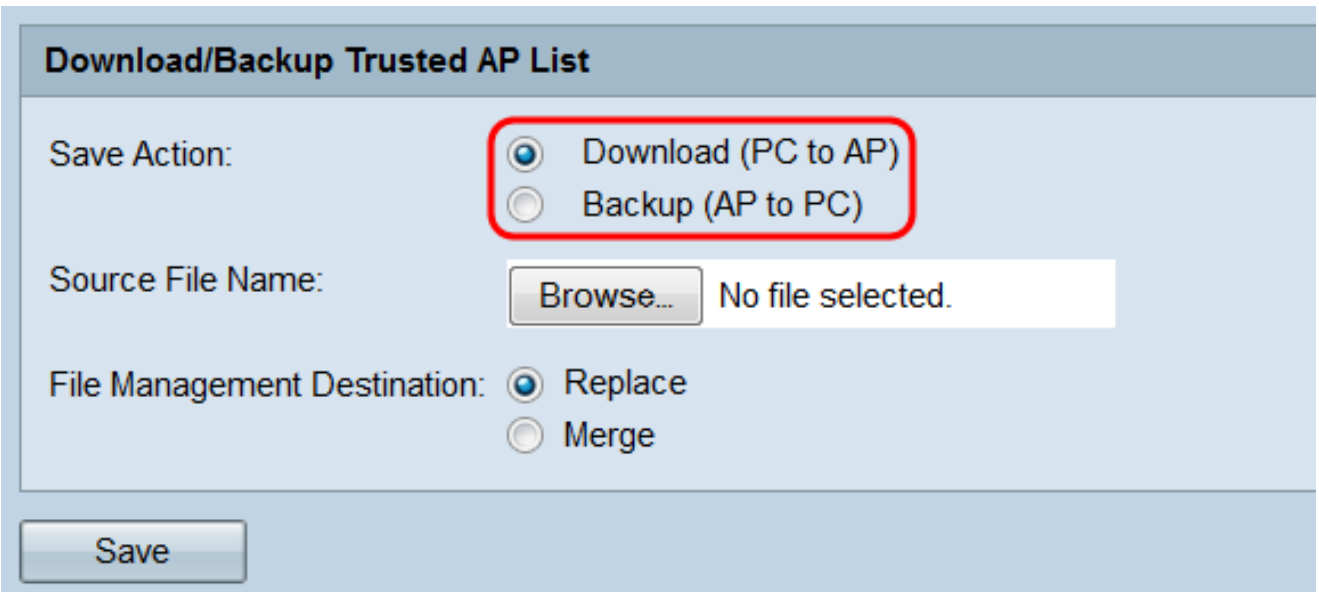

步驟 3.如果在上一步選擇了Download (PC to AP) ,請按一下Source File Name欄位中的 Browse...按鈕以選擇您電腦上的受信任AP清單檔案。

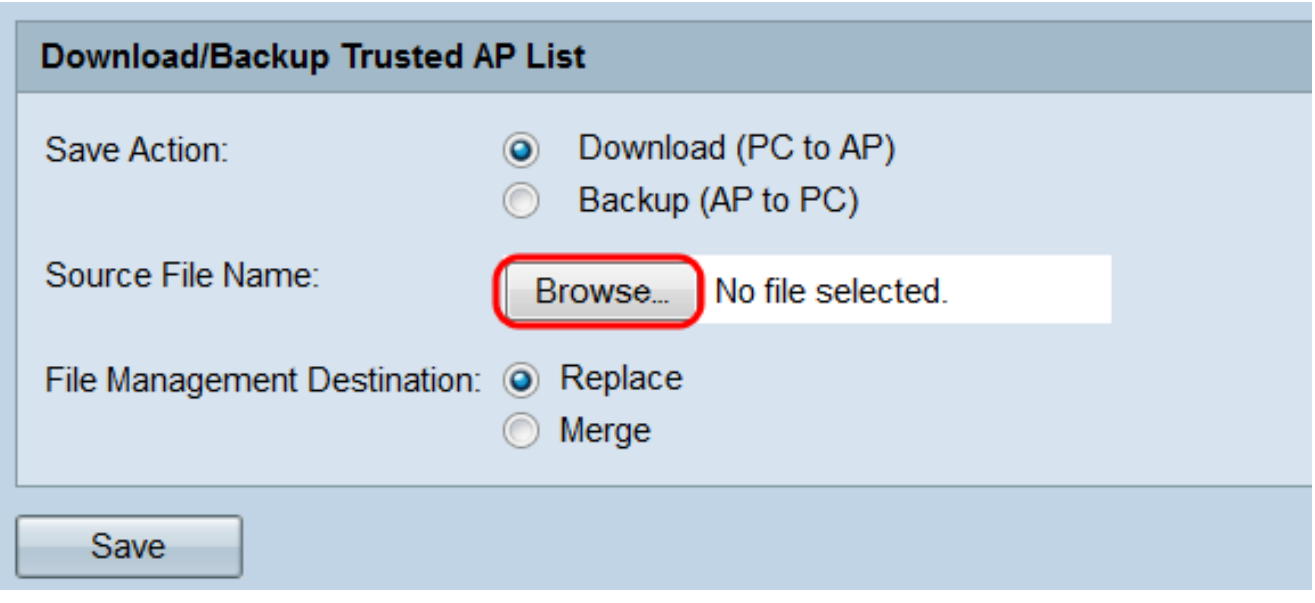

注意:檔案必須以.cfg結尾。

步驟 4.在File Management Destination欄位中,選擇Replace或Merge單選按鈕。替換將導致 下載的檔案完全覆蓋WAP上現有的受信任AP清單,而合併僅將檔案中的新AP增加到受信任 AP清單中。

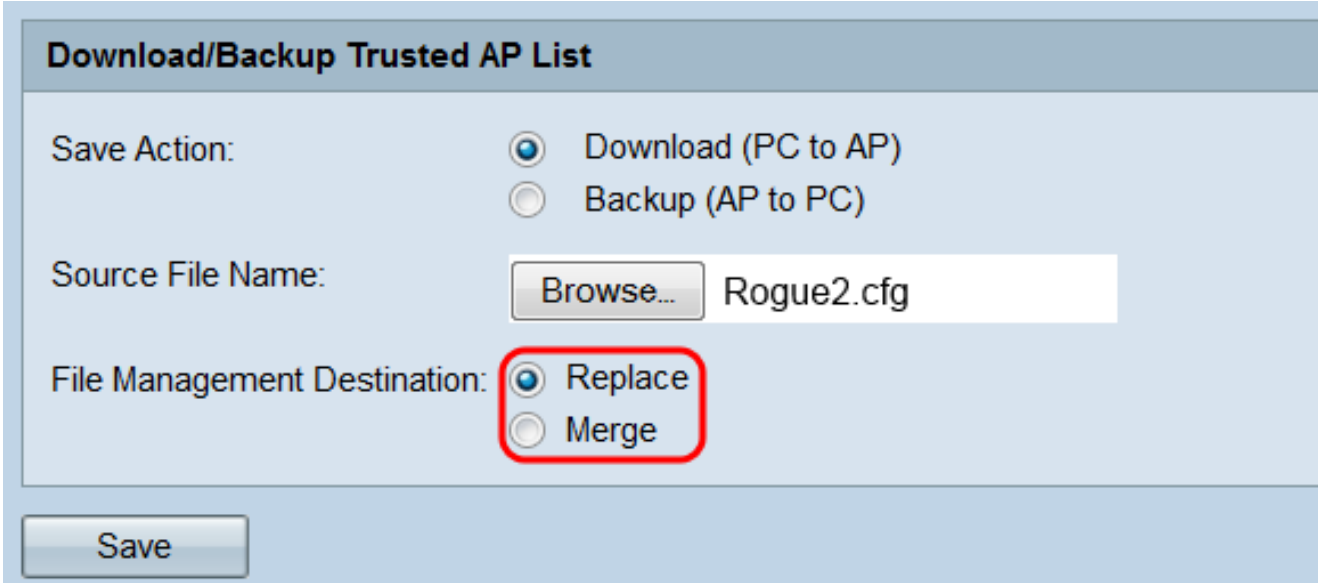

步驟 5.按一下Save。根據您在Save Action欄位中的選擇,WAP會將受信任AP清單備份到 PC或者將指定的受信任AP清單下載到WAP。

![](_page_7_Picture_11.jpeg)

步驟 6.如果您正在執行備份,將會出現一個通話方塊視窗,要求將信任的AP清單儲存到您的 電腦。如果您正在下載檔案,會出現一個快顯視窗,指出傳輸成功。按一下「OK」(確定 )。

![](_page_7_Picture_12.jpeg)

#### 關於此翻譯

思科已使用電腦和人工技術翻譯本文件,讓全世界的使用者能夠以自己的語言理解支援內容。請注 意,即使是最佳機器翻譯,也不如專業譯者翻譯的內容準確。Cisco Systems, Inc. 對這些翻譯的準 確度概不負責,並建議一律查看原始英文文件(提供連結)。